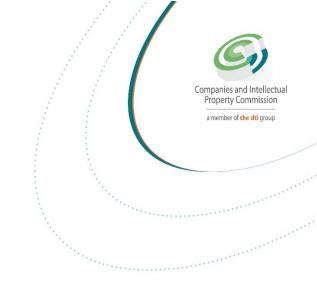

## **STEP BY STEP GUIDE:**

# NEW E-SERVICES SECONDARY CO-OPERATIVE REGISTRATION

**V0.1** 

# STEP BY STEP GUIDE: NEW SECONDARY CO-OPERATIVES REGISTRATIONS

This document describes the event of a new Secondary Co-operative registration with CIPC on the online system.

In order to use this step by step guide, you should have registered a customer code.

**NOTE**: Kindly consult the step by step guide for Customer Registration for assistance in registering a customer code.

### THE FOLLOWING APPLY FOR SECONDARY CO-OPERATIVE REGISTRATION

 A secondary co-operative must be formed by two or more operational primary co-operatives.

#### **LEGAL REQUIREMENTS**

 Operational means a co-operative that has held its annual general meeting and has Submitted its annual report, audited report or independent reviewed report to the registrar in its financial year.

### **SECONDARY CO-OPERATIVE MUST SUBMIT THE FOLLOWING:**

- Completed, printed and signed system generated Co-op1 Form.
- Pages of the system generated constitution signed by all founding members.
- Certified ID copies for South African citizens and passport copies for non RSA citizens for all the founding members must be uploaded during the capturing process

#### JURISTIC PERSON

• Any entity registerd at CIPC and must be in business.

## **IMPORTANT NOTICE**

- 1. The scanned documents must be in PDF format.
- 2. Documents must be legible and only submitted once.
- 3. The application must be finalised within 5 calendar days from date of lodgement. Failure of which will result in the application being rejected.
- 4. Co-operatives must keep a copy of their constitution and registration documents.
- 5. If you did not receive feedback via email, and the service turnaround times have lapsed, visit the CIPC website, click on Enquiries on the home page and log an enquiry on the system.

1. Visit the CIPC website www.cipc.co.za and click on On-line transacting

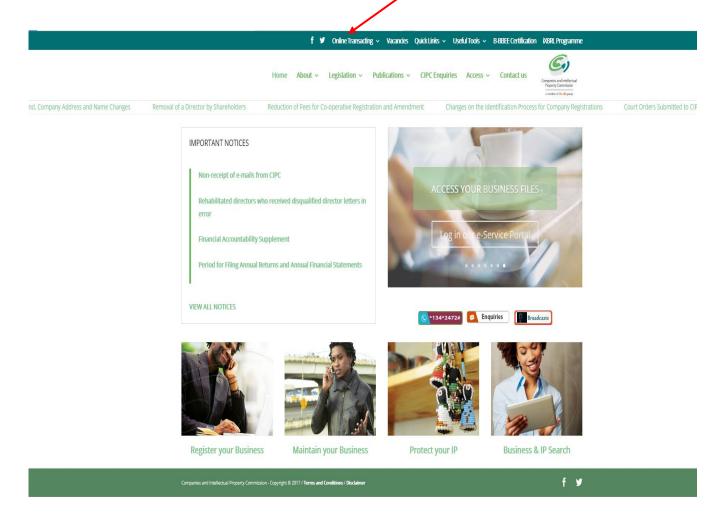

2. Click on New eservices and thereafter login.

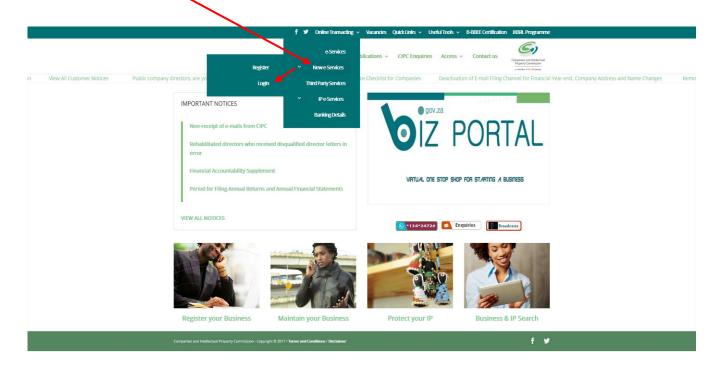

3. Enter the Username (Email address) and Password and click on Login.

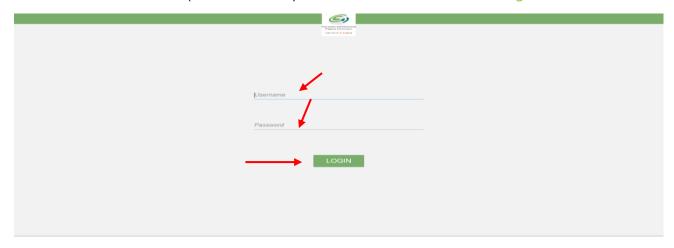

4. The landing page of E-services will be displayed. Click on Services, then co-operatives thereafter click on Start New Co-operative Application

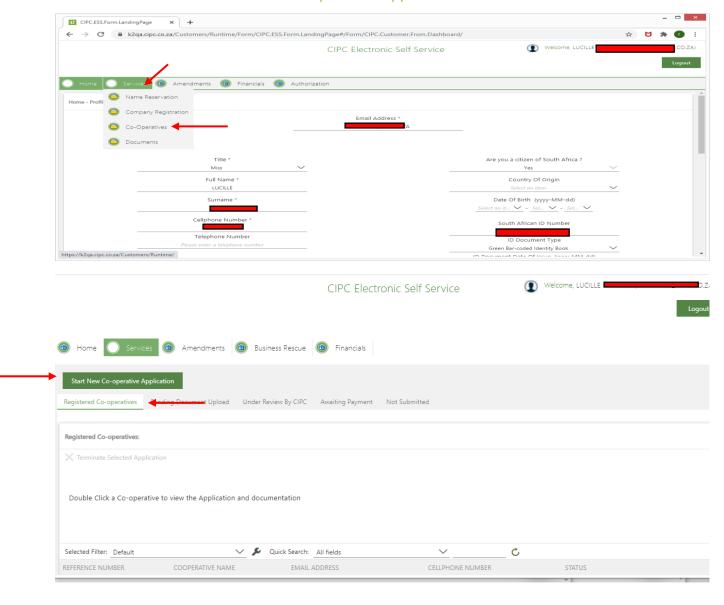

5. A screen will display a pop up message for you to confirm you want to Start New Co-operative application. Click on OK.

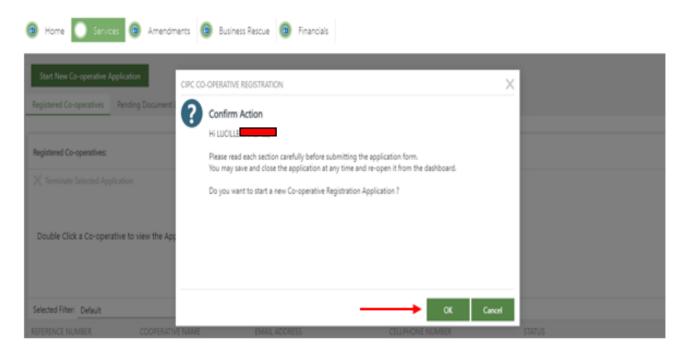

6. If you have not applied for a name for the Co-operative yet, you need to apply first by clicking next on To create a new name reservation, please click here.

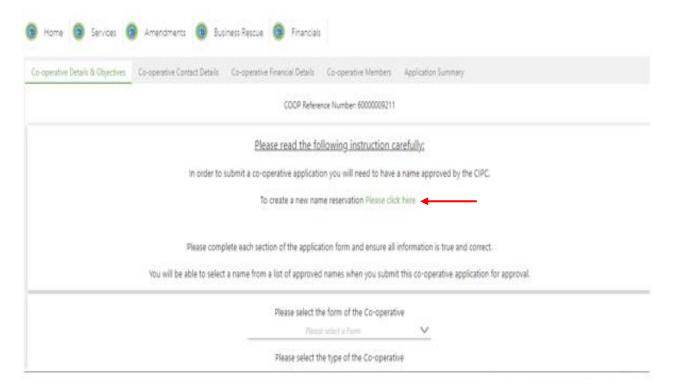

- 7. If you applied for a name reservation already, select the following:
  - (a) Form of Co-operative
  - (b) Type of Co-operative
  - (c) Objectives: Click on the + sign next to objectives

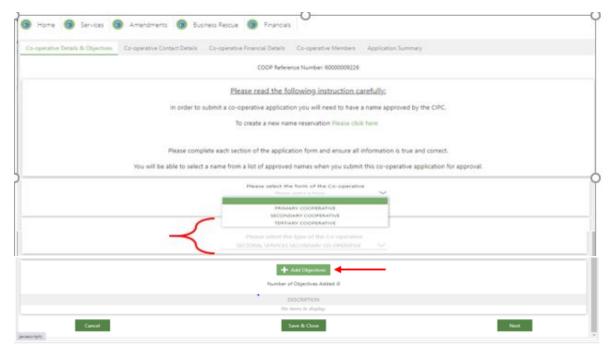

A screen will display and ask if you want to add your own objectives. Option 1: Click yes if you want to add your own objectives and capture the objectives under "your co-operative objectives" Option 2: Click No if you want to choose from the drop box. Click in the boxes. Thereafter click on add selected objectives and save & close.

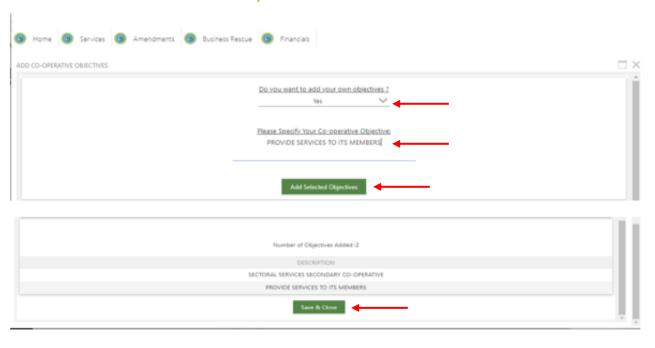

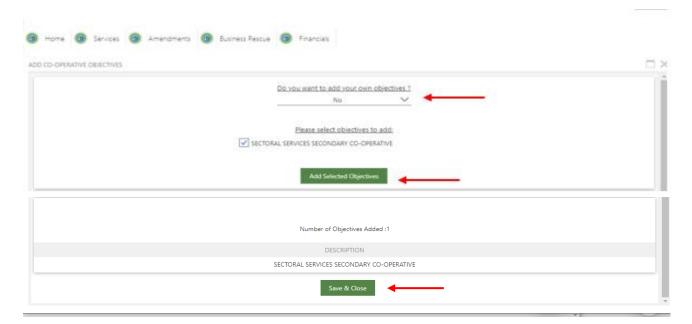

A screen will display all the objectives. You may add more objectives by clicking on the add objectives + sign or to continue click on next.

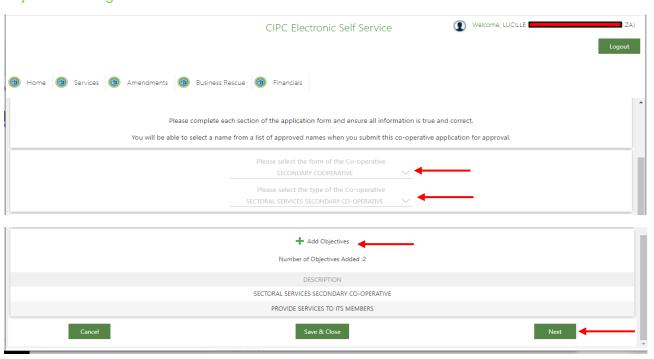

- 8. The **Co-operative Contact Details** screen will display. Complete the required fields and click on next
  - (a) Co-operative email address
  - (b) Co-operative Cell phone number
  - (c) Co-operative telephone number
  - (d) Physical address
  - (e) Business address
  - (f) Postal Address

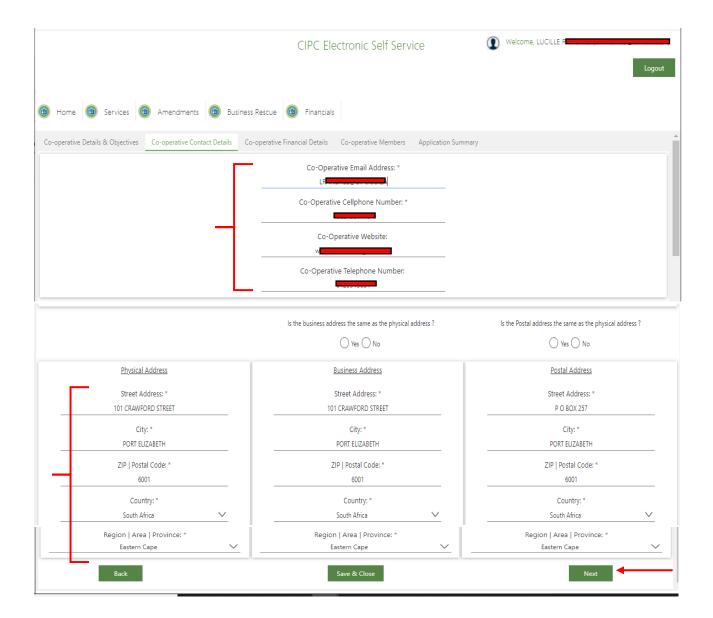

- The Co-operative Financial Details screen will display. Complete the required fields and click on next.
  - (a) Minimum number of Directors
  - (b) Maximum number of Directors
  - (c) Co-operative Financial year end
  - (d) Date of interested persons meeting
  - (e) Membership Fees
    - (i) Co-operative Annual membership fee
    - (ii) Initial Co-operative membership entrance fee
  - (f) Membership shares
    - (i) Authorized number of shares for Co-operative
    - (ii) Minimum number of shares a member must have
    - (iii) Nominal value of co-operative member shares.
  - (g) Upload Financial Statements in PDF

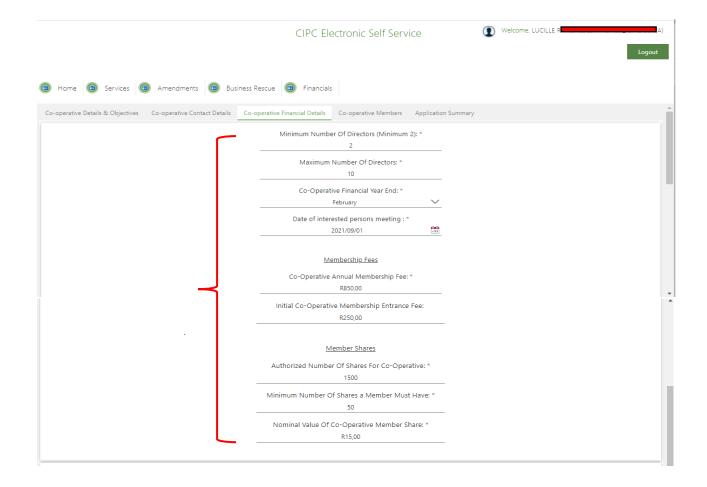

## 10.(a) A screen will display member details. To add a Juristic member click on the

#### + Add Juristic member

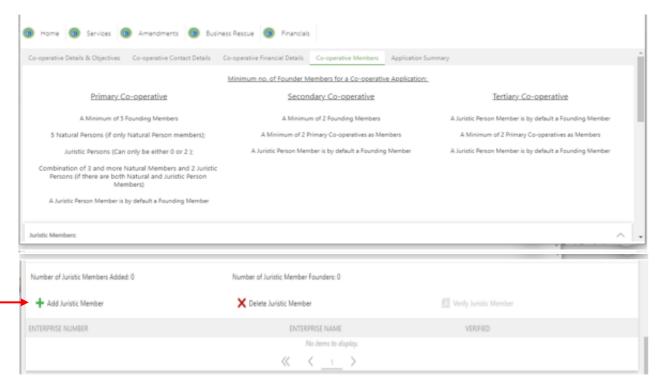

Add the **registration number** of the primary co-operative. The name of the co-operative will display. Add the **physical address city /postal code** and click on **add juristic member**.

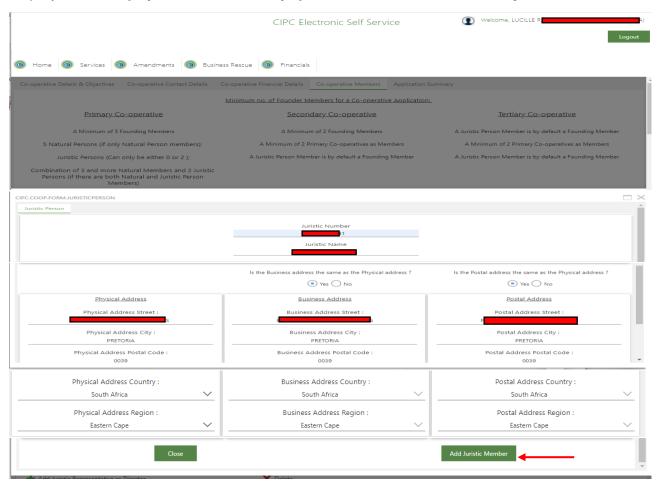

The next screen will display the members. Click on the members name and thereafter on the + Add co-operative representative as Director. The representative details will reflect. Click on Save and Add representative / Director.

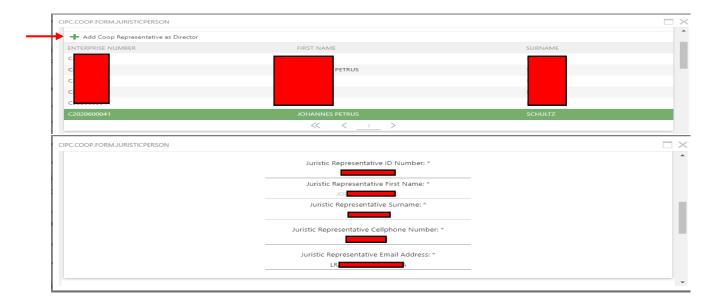

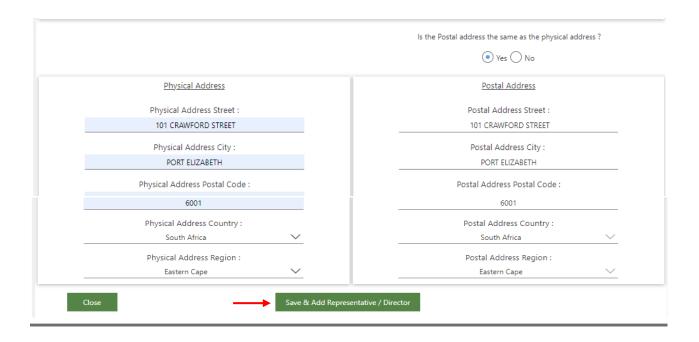

The next screen will reflect the juristic member and representative / director. To add a second representative of the same juristic click on the + Add juristic representative as director.

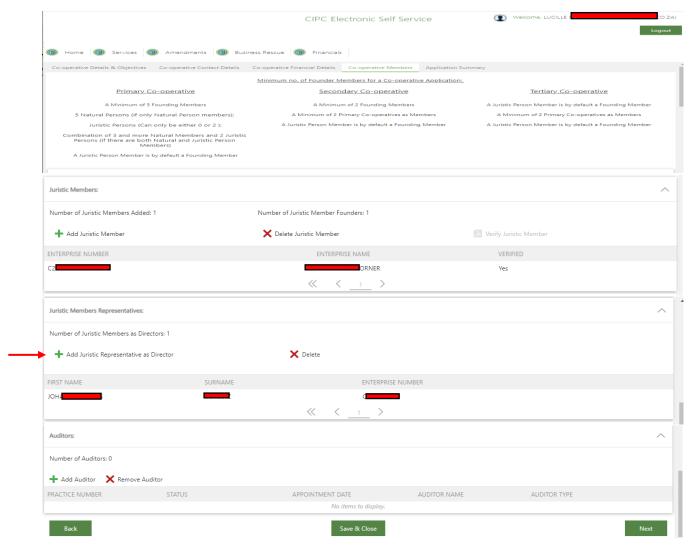

The next screenshot will display the members. Click on the members name and thereafter on the + Add co-operative representative as Director. The representative details will reflect. Click on Save and Add representative / Director.

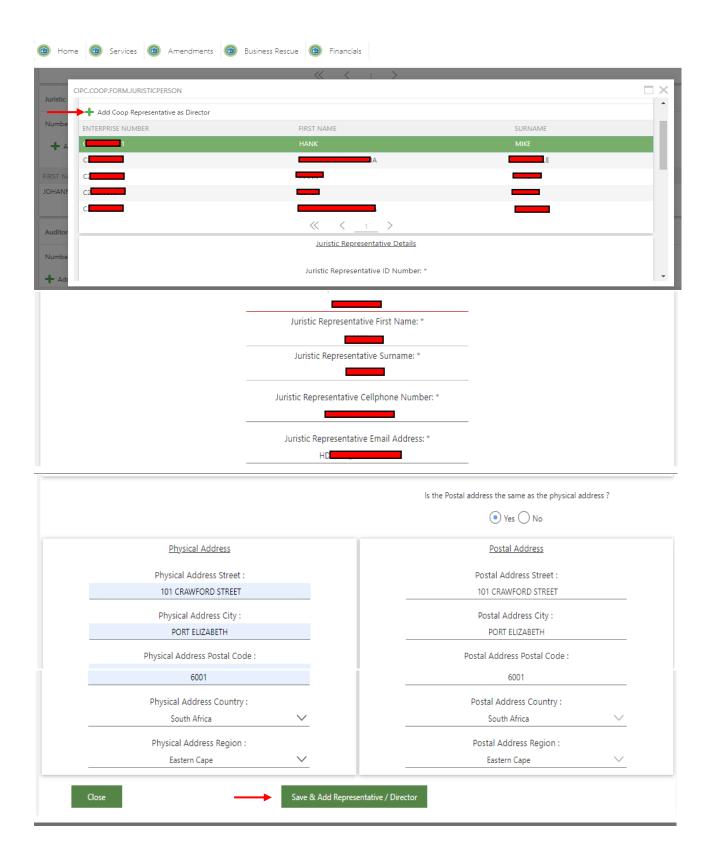

10 (b)The next screen will reflect member details. To add a second juristic member click on the + Add juristic member.

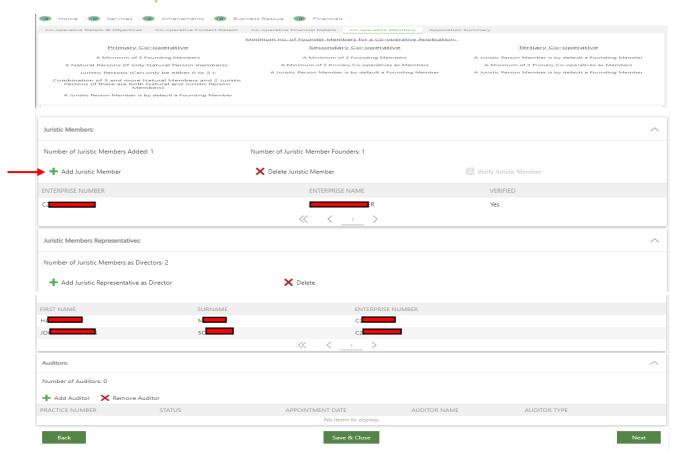

Add the **registration number** of the primary co-operative. The name of the co-operative will display. Add the **physical address city /postal code** and click on **add juristic member**.

| Combination of 3 and more Natural Members and 2 Juristic<br>Persons (if there are both Natural and Juristic Person<br>Members) |                                                                         |                                                                     |
|----------------------------------------------------------------------------------------------------|-------------------------------------------------------------------------|---------------------------------------------------------------------|
| .COOP.FORM.JURISTICPERSON                                                                                                    |                                                                         |                                                                     |
| uristic Person                                                                                                    |                                                                         |                                                                     |
|                                                                                                    | Juristic Number<br>C Juristic Name                                      |                                                                     |
|                                                                                                    | Is the Business address the same as the Physical address ?     Yes   No | Is the Postal address the same as the Physical address ?  • Yes  No |
| Physical Address                                                                                                    | Business Address                                                        | Postal Address                                                      |
| Physical Address Street :                                                                                                    | Business Address Street :                                               | Postal Address Street :                                             |
| Physical Address City :                                                                                                    | Business Address City :                                                 | Postal Address City :                                               |
| Physical Address Postal Code :<br>0039                                                                                         | Business Address Postal Code : 0039                                     | Postal Address Postal Code : 0039                                   |
| Physical Address Country :  South Africa                                                                                       | Business Address Country :  South Africa                                | Postal Address Country :<br>South Africa                            |
| Physical Address Region :                                                                                                    | Business Address Region :                                               | Postal Address Region :                                             |
| Eastern Cape                                                                                                    | Eastern Cape                                                            | Eastern Cape                                                        |

The next screenshot will display the members. Click on the members name and thereafter on the + Add co-operative representative as Director. The representative details will reflect. Click on Save and Add representative / Director.

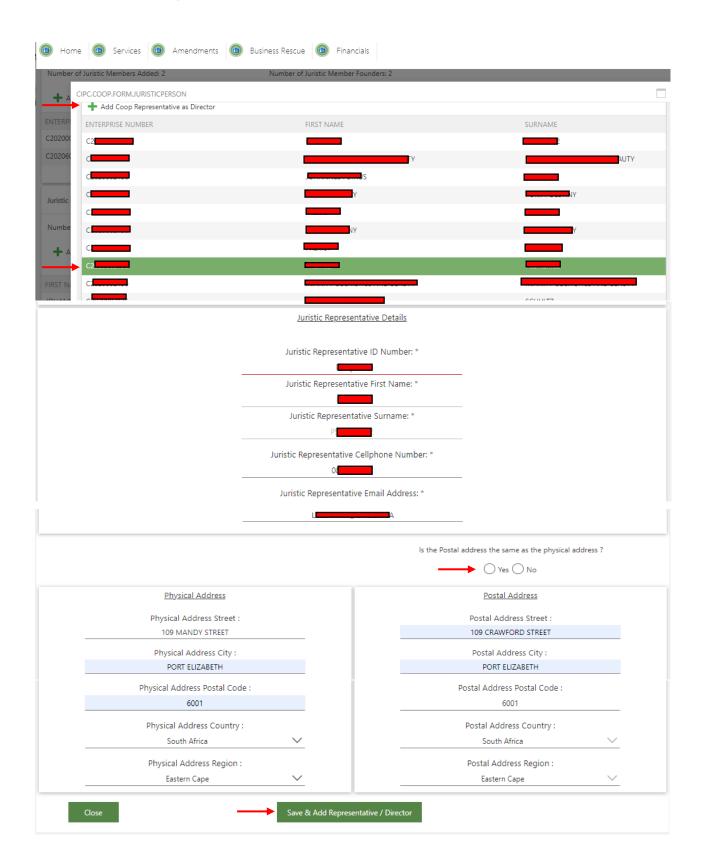

## 11. To add an Auditor click on + Add Auditor. A list of Auditors will display. Click on the Auditors name and add. Thereafter click on Next.

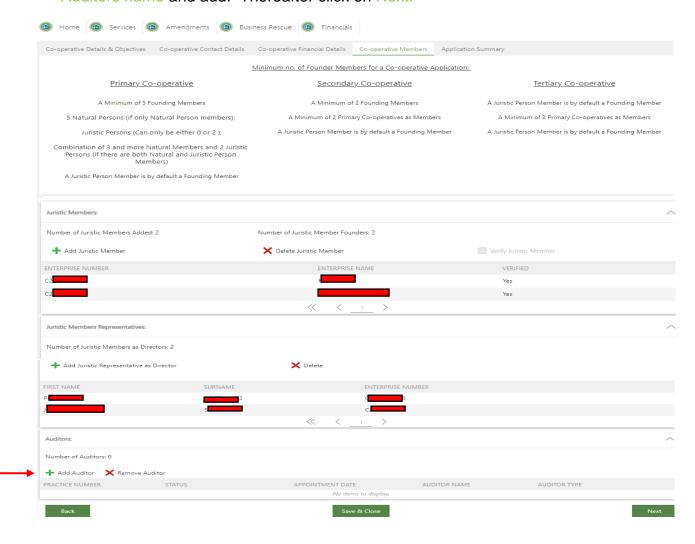

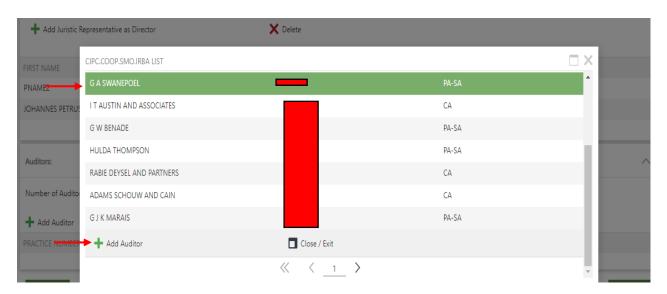

The next screenshot will display all the members, representatives as directors and auditor. Click on next.

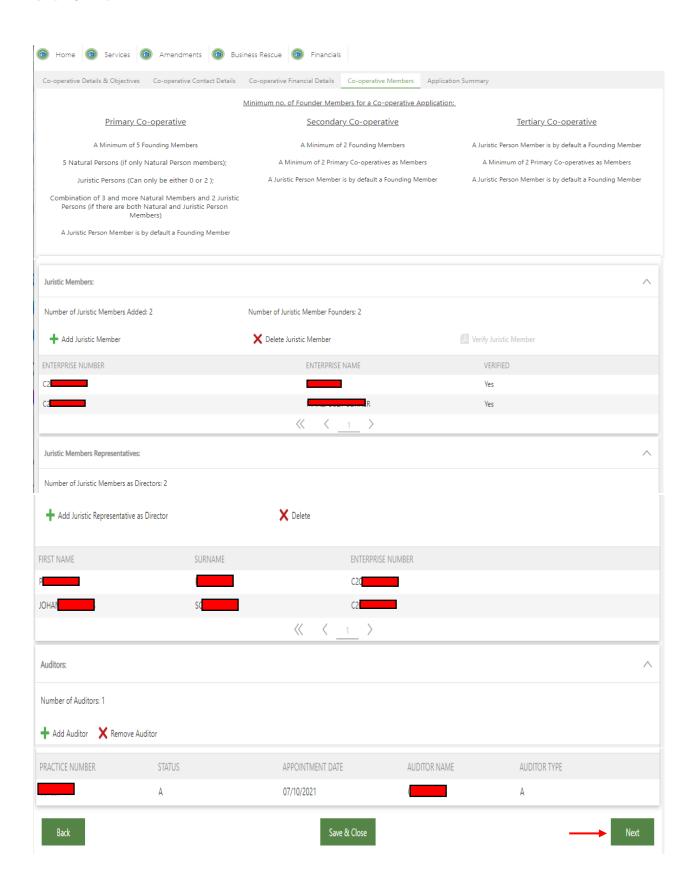

## 12. A screen will display the following:

If all information have been captured a correct mark ( $\checkmark$ ) will display next to each category. If a cross reflects next to a category, kindly revisit the category and complete the capturing.

- (a)Co-operatives details and objectives
- (b)Co-operatives contact details
- (c)Co-operatives financial details
- (d)Co-operative members X

You may click on save & close and continue the application at a later stage or click on submit.

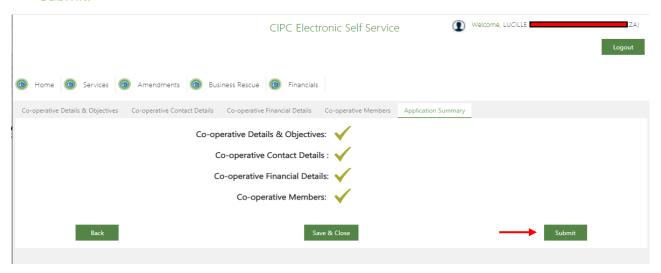

13. After you click on submit a screen will display all your name reservations approved under your customer code.

Select the approved name and click on Use selected name. If the box are reflecting no names, you do not have any name reservations approved

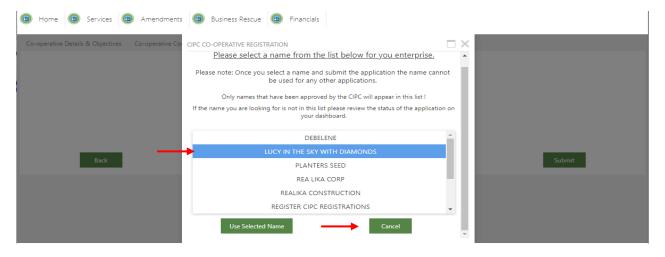

14. A pop up screen message will display the following:

"Are you sure you want to submit the co-operative application for approval with the following Name: XX To proceed click OK.

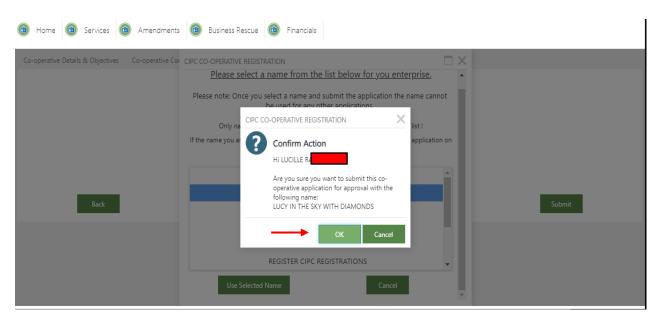

15. A pop up message will dislay the tracking number of the application. Click on OK to proceed

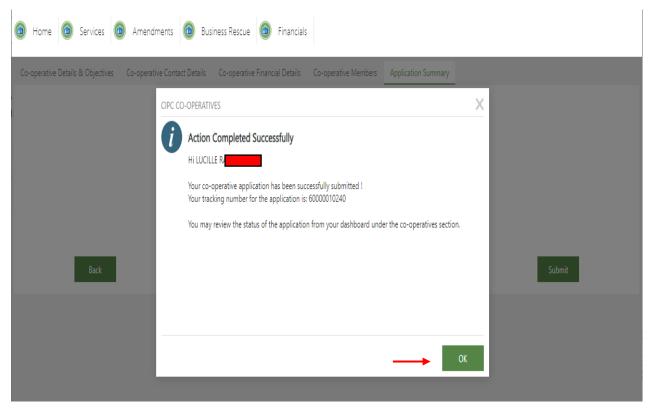

16. Please note that the transaction is not yet completed. An email with a Co-op1 form and Constitution will be send to the email address of the co-operative that you provided. The Co-op1 form and constitution must be signed by all members and uploaded on the system.

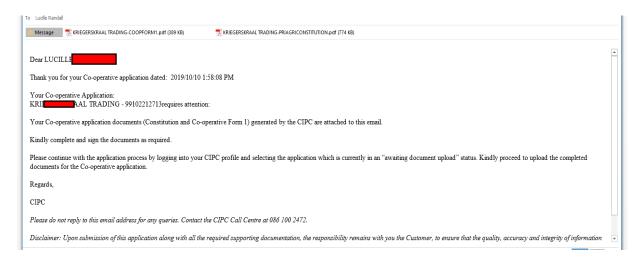

- ➤ All new applications of co-operatives lodged directly or by the third party on behalf of the co-operatives, must over and above existing requirements, take note of the following requirements regarding the constitution of a co-operative:
- ➤ **Note**: Exception only applies to financial services co-operative where permission must be obtained from CBDA (Co-operative Bank Development Agency). The entire financial service constitution must be uploaded.

| MODEL CONSTITUTION           | ADDITIONAL REQUIREMENT                                                                                                    |
|------------------------------|----------------------------------------------------------------------------------------------------|
| Secondary Model Constitution | Effective from the date of New Eservices online functionality.                                                                                                    |
|                              | Co-operative members are required to upload only the signed pages of the Co-op1; Constitution and for Foreign Nationals certified copies of passports.                                                                                                    |
|                              | <b>NB:</b> Co-operatives must keep original constitution with their records for reference and safekeeping. CIPC will not be returning copies of the constitution after the registration process, other than the one dispatched to your email for signing. |

Continue with the application process by logging into your CIPC profile and select Services, then Co-operatives and thereafter on pending document upload. Click on the specific co-operative and thereafter on Upload the Signed Constitution and Co-ops form1.

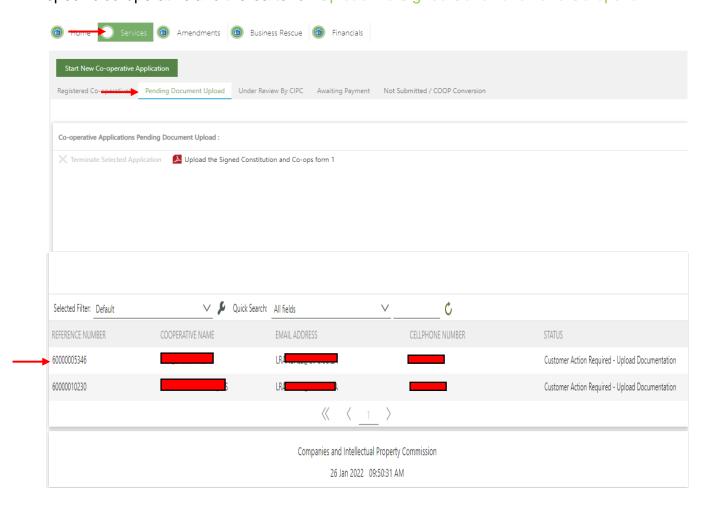

Click in the block Upload signed Constitution here and attach the document. Click in the block Upload the Co-operative form here and attach the document. Thereafter click on Upload documents and save & close.

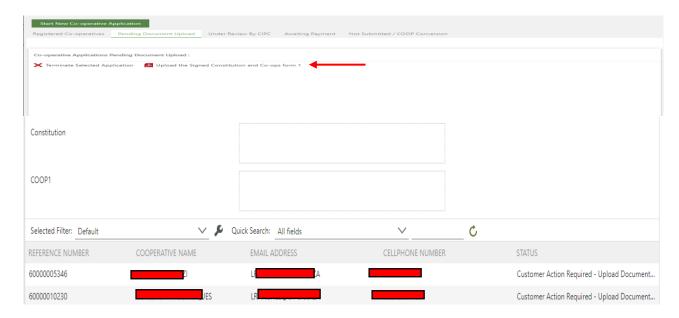

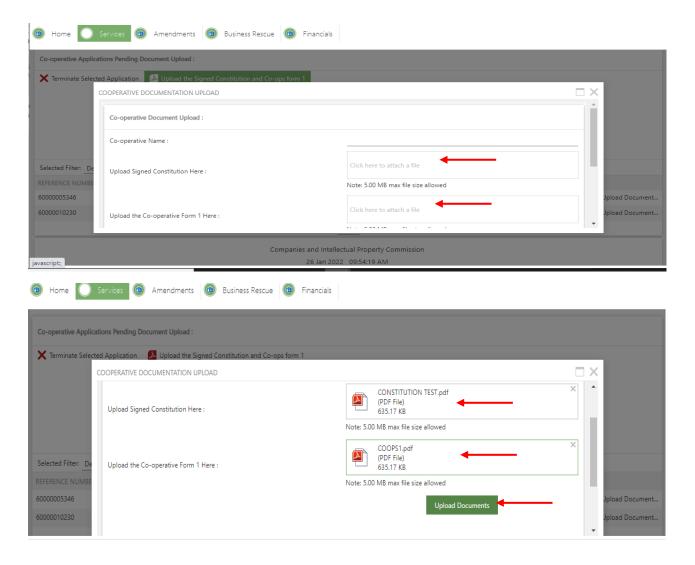

The application will now reflect "Under Review by CIPC.

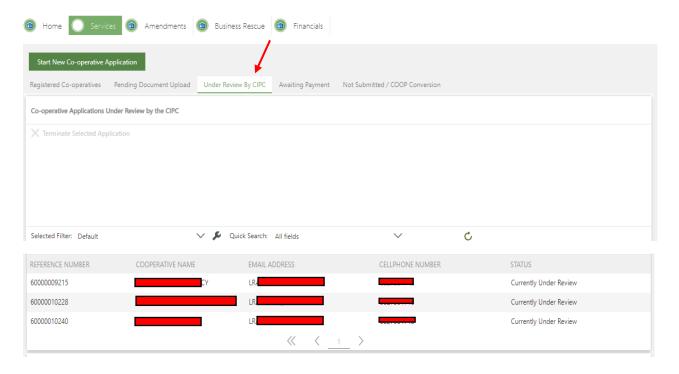

17. Your documents will be added to the co-operative registration queue immediately. Once the co-operative application has been registered, you will receive and email advising that the application has been approved by the CIPC and is now awaiting payment to complete the application process.

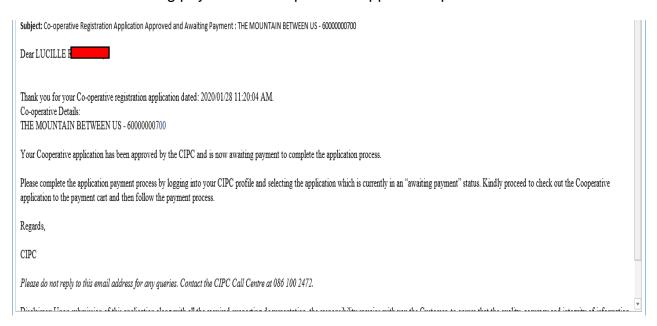

18. Complete the application payment process by logging into your CIPC profile and select Financials, Shopping Cart. When clicking on "Shopping Cart", all unpaid cart items will be listed. Select the transactions that you would like to pay, and click on "Add Item". The transactions will reflect under Selected items to pay and click on proceed to pay.

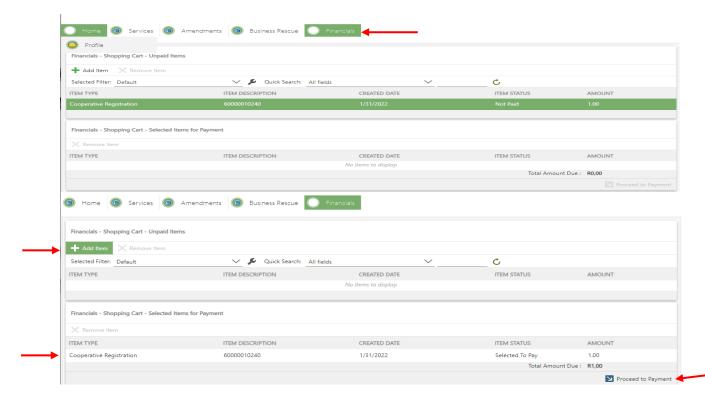

## 19. Complete required payment information and click on Pay.

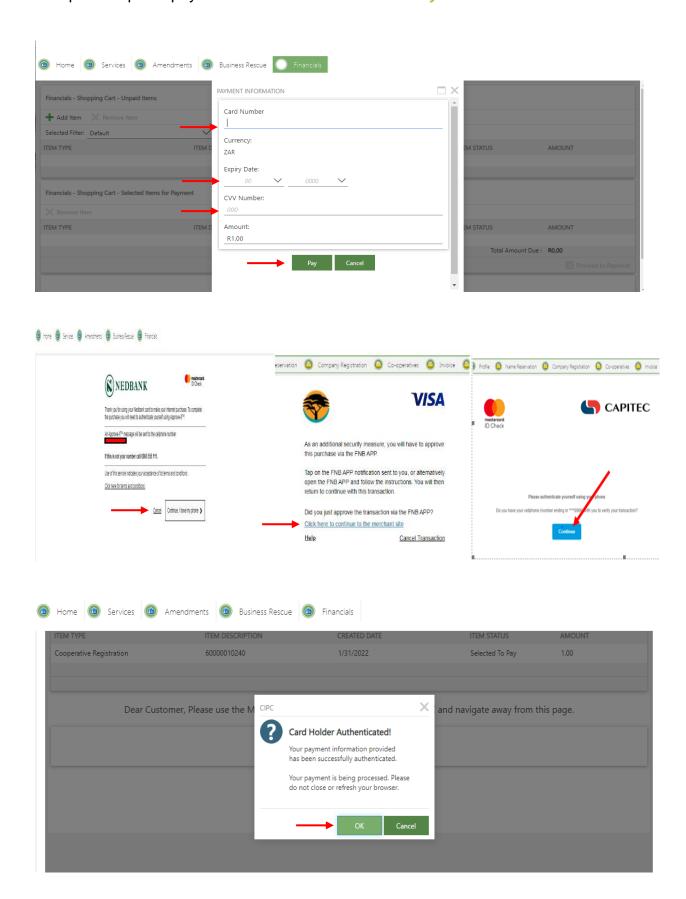

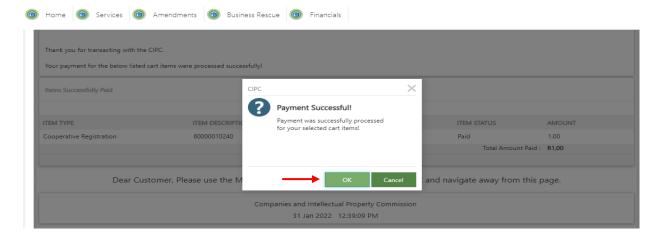

## 20. A pop up message will display that the payment was successful.

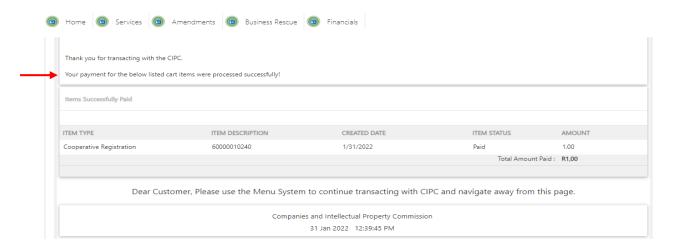

### 21. The registration documents will be emailed.

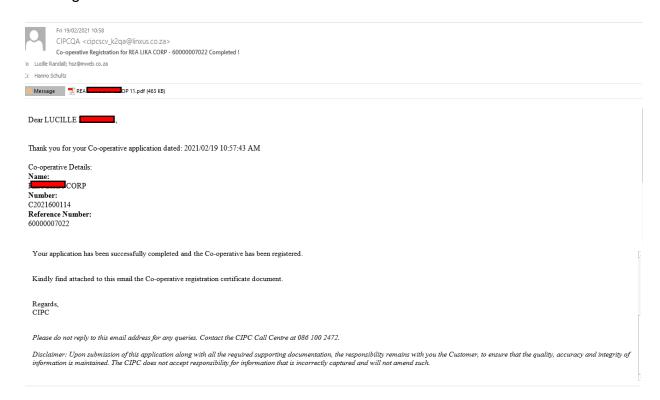

22. You may also retrieve all documents under your profile. Click on Services, then cooperatives. All successful registrations will reflect under registered co-operatives. Click on the transaction and the documents will reflect.

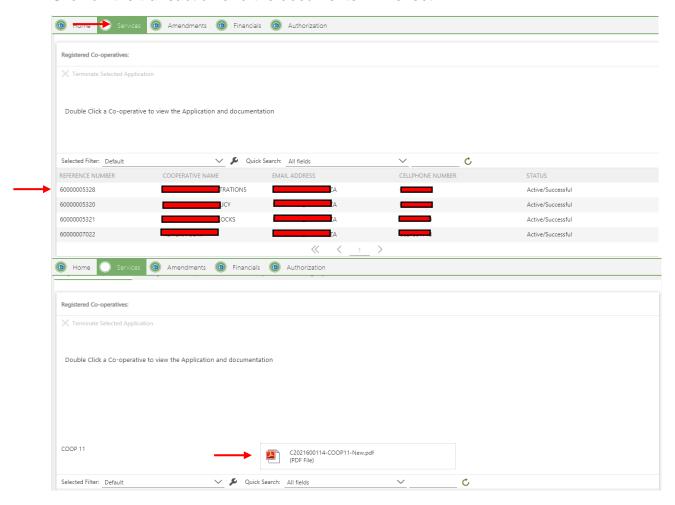

23. If your application has been rejected, you will receive notice via email, advising you of the reasons and request you to rectify your application. Log into your profile and accessing the application which is currently in a "Not submitted" status.

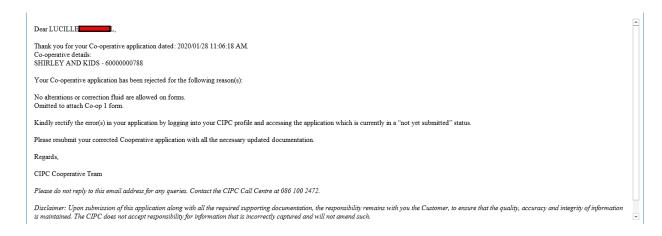

Click on the registration you want to rectify and thereafter on Edit Selected Application. Complete the process and submit again.

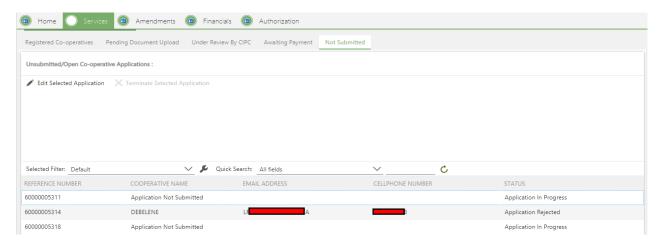

## 24. All Members and Directors will receive an email confirming that they have been added as a director.

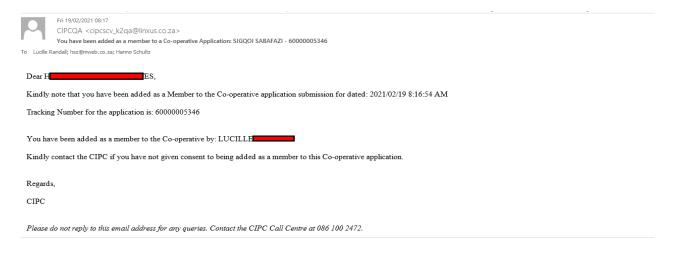